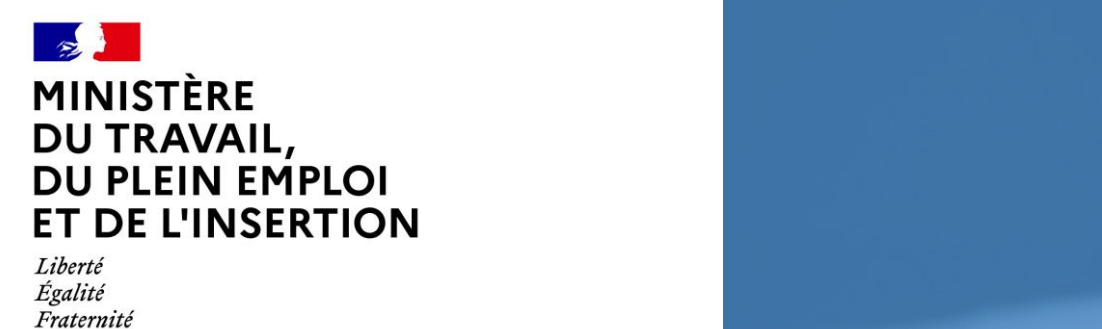

#### **Plateforme CELIA**

Dématérialisation des contrats d'apprentissage publics

# **Mode opératoire**

Employeurs publics et CFA

Version 3.2.1-0 de CELIA Décembre 2022

# *[https://celia.emploi.gouv.fr](https://celia.emploi.gouv.fr/)*

## **SOMMAIRE**

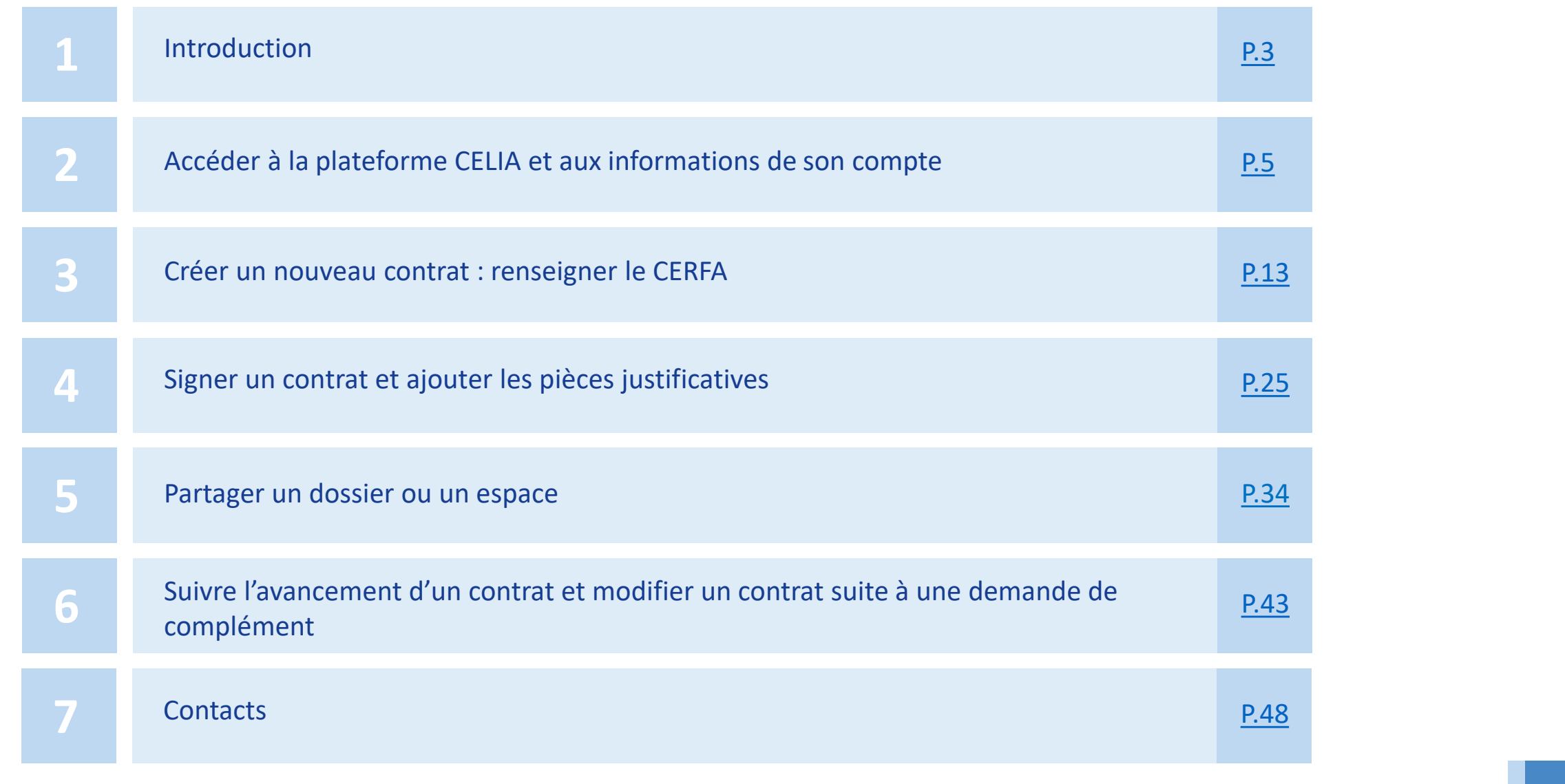

<span id="page-2-0"></span>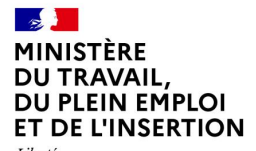

Liberté<br>Égalité<br>Fraternité

# **1. Introduction**

## **Introduction**

**La [plateforme CELIA](http://celia.emploi.gouv.fr/) (Contrat En LIgne d'Apprentissage) permet aux employeurs publics et aux CFA de** *saisir, télétransmettre et gérer leurs contrats d'apprentissage* **(CERFA 10103-09) assortis de leur convention de formation**

#### Qui sont concernés ?

- ✓ **Tous les employeurs publics** : fonction publique d'Etat, territoriale et hospitalière
- $\checkmark$  **Tous les CFA** ayant des apprentis dans le secteur public
- ✓ **Tous les types de contrats** : initial, succession, avenant (y compris sur des contrats initiaux saisis hors CELIA)

#### Quels avantages ?

- ✓ **Simplicité** : remplissez facilement le CERFA grâce à un maximum de champs préremplis de façon automatique, vous n'avez plus besoin d'envoyer un exemplaire par email ou par courrier
- ✓ **Gain de temps** : partagez le CERFA pour que chaque contributeur puisse le compléter et/ou le signer
- Transparence : vous pourrez suivre l'avancement de l'instruction de votre dossier directement depuis la plateforme

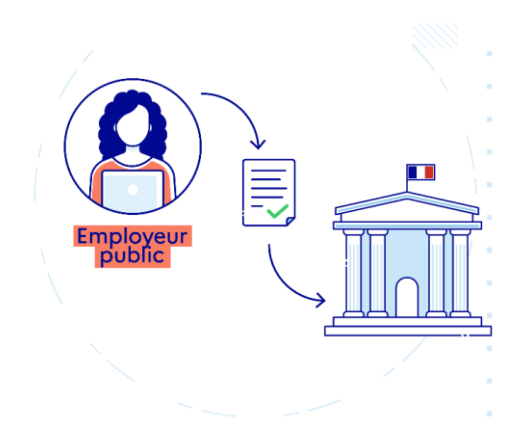

Bon à savoir Ce mode opératoire détaille les principales fonctionnalités proposées par CELIA. Un guide utilisateur dédié à la signature électronique est également disponible en cliquant [ici](https://assistance.emploi.gouv.fr/confluence/pages/viewpage.action?pageId=23529178)

<span id="page-4-0"></span>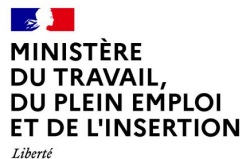

Égalité Fraternité

# **2. Accéder à la plateforme CELIA et aux informations de son compte**

# **Créer un compte (1/2)**

La création de compte se fait sans délai. Vous devez renseigner un SIRET et un email valide. Le compte est nominatif.

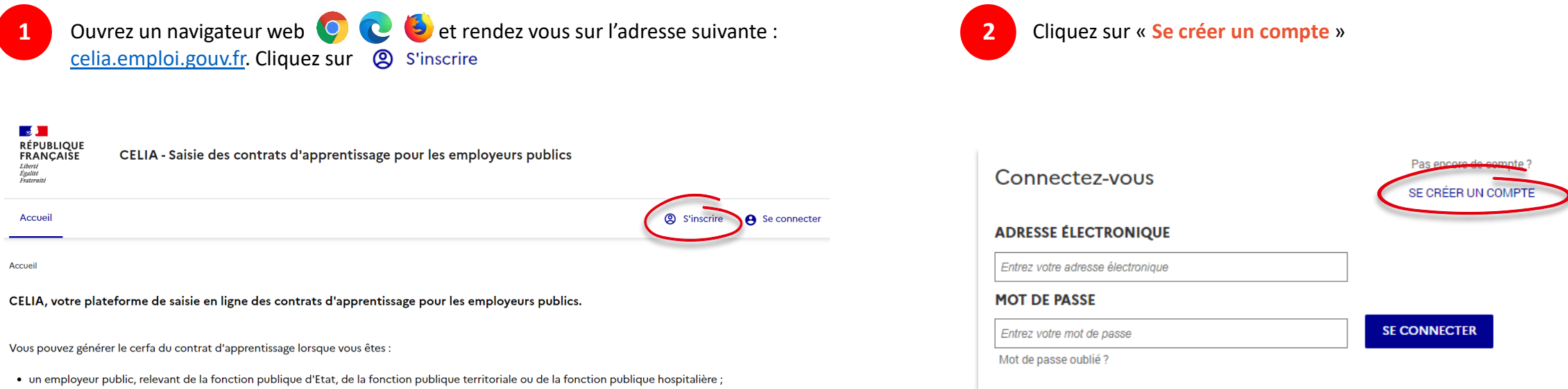

· un organisme de formation formant un apprenti en contrat chez un employeur public.

Bon à savoir Un seul compte permet de créer des contrats sur des SIRET différents. C'est notamment le cas lorsqu'un chargé RH est responsable de plusieurs établissements.

# **Créer un compte (2/2)**

**3**

Renseignez le **SIRET** ou la **raison sociale** (i) de votre **5** établissement et cliquez sur la **loupe** à droite (ii). Une recherche s'effectue alors automatiquement et une **liste d'établissements** s'affiche dans le tableau (iii). Cliquez sur la **flèche** pour sélectionner votre établissement.

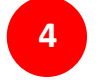

Complétez la fiche avec votre **email,**  saisissez un **mot de passe**, **confirmez-le**  puis cliquez sur le bouton **Suivant**

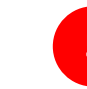

Confirmez la création de compte en cliquant sur le **lien de confirmation** envoyé

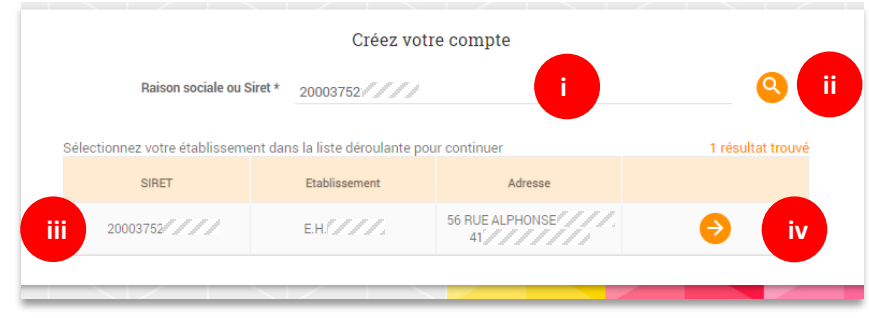

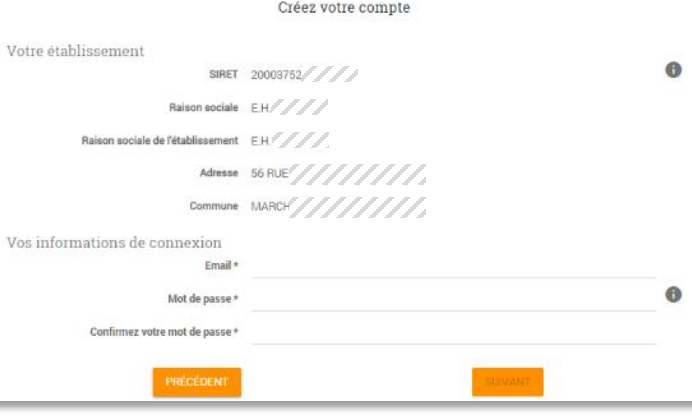

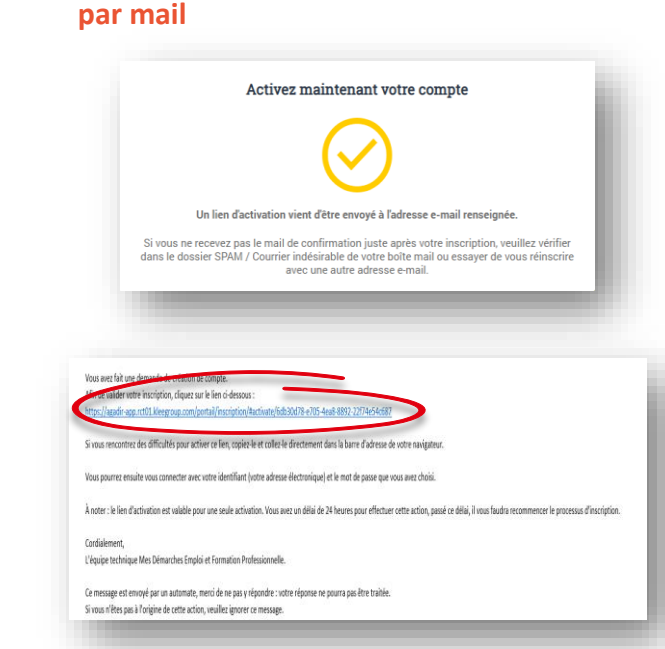

 $\bigcirc$ 

-

Attention Vérifiez que le courriel n'est pas tombé dans vos courriers indésirables/SPAM

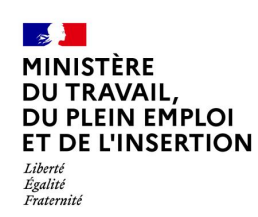

#### **Se connecter**

Lorsque vous avez déjà créé un compte sur CELIA, la connexion se fait simplement.

1 Ouvrez un navigateur web **OCC** et rendez vous sur l'adresse suivante : **2** Renseignez l'adresse mail utilisée pour créer le compte et le [celia.emploi.gouv.fr.](https://celia.emploi.gouv.fr/) Cliquez sur **e** Se connecter mot de passe associé  $\frac{1}{2}$ **RÉPUBLIQUE**<br>FRANÇAISE CELIA - Saisie des contrats d'apprentissage pour les employeurs publics Liberté<br>Égalité<br>Fraternité Pas encore de compte? Connectez-vous SE CRÉER UN COMPTE Accueil **Q** S'inscrire **A** Se connecte **ADRESSE ÉLECTRONIQUE** Accueil Entrez votre adresse électronique CELIA, votre plateforme de saisie en ligne des contrats d'apprentissage pour les employeurs publics. **MOT DE PASSE SE CONNECTER** Entrez votre mot de passe Vous pouvez générer le cerfa du contrat d'apprentissage lorsque vous êtes : Mot de passe oublié ? • un employeur public, relevant de la fonction publique d'Etat, de la fonction publique territoriale ou de la fonction publique hospitalière; · un organisme de formation formant un apprenti en contrat chez un employeur public.

 $\mathbf{G}$ 

Bon à savoir Avec un même compte, il est possible de saisir des contrats pour des SIRET différents. Par exemple, un chargé RH inscrit avec un SIRET peut recruter des apprentis sur plusieurs établissements de son entreprise.

# **1 <sup>e</sup> connexion (1/2)**

Lorsque vous vous connectez pour la 1<sup>e</sup> fois, vous devrez effectuer les actions suivantes :

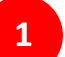

 $\bigcirc$  un CFA

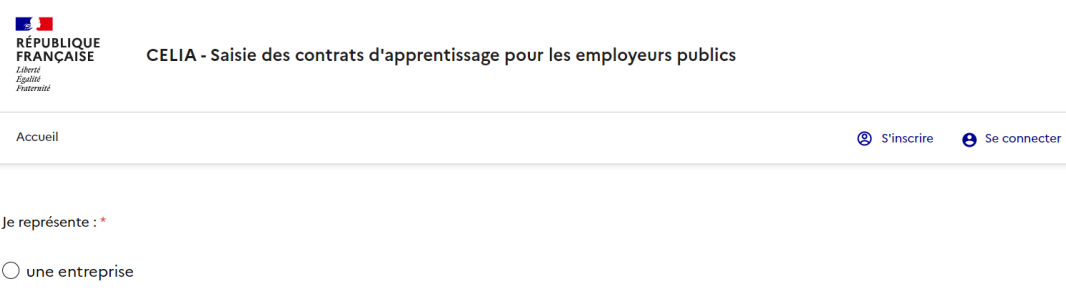

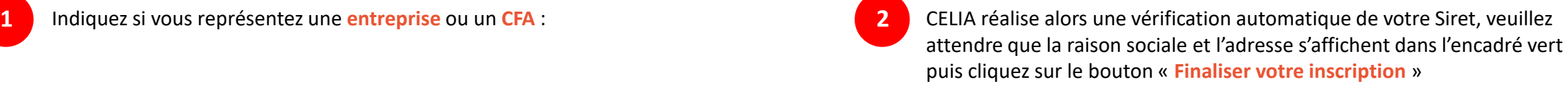

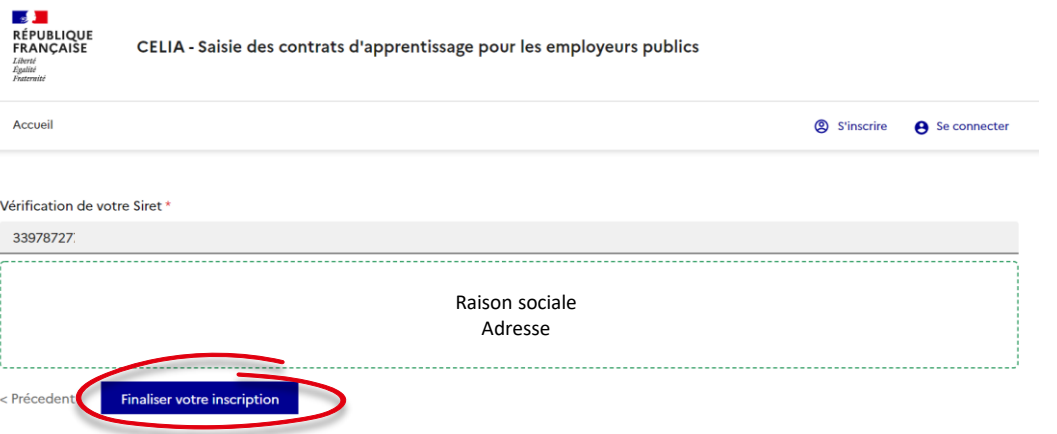

# **1 <sup>e</sup> connexion (2/2)**

Lorsque vous vous connectez pour la 1<sup>e</sup> fois, vous devrez effectuer les actions suivantes :

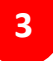

Vous êtes alors invité à **consulter les conditions générales d'utilisation.** Pour accéder aux fonctionnalités de CELIA, vous devez accepter ses conditions d'utilisation. Pour ce faire, utilisez l'ascenseur vertical situé à droite du texte puis cliquez sur le bouton « **Accepter** ».

#### $\rightarrow$  Conditions générales d'utilisation

Merci de lire attentivement les conditions générales d'utilisation avant de les accepter.

Dernière mise à jour le : 04/07/2022 - v3

# 1. PRÉAMBULE

La Plateforme de digitalisation (ci-après « la Plateforme ») répond à une mission de service public consistant à permettre de créer et remplir en ligne un contrat d'apprentissage. La Plateforme est créée et administrée par la Délégation générale à l'Emploi et à la Formation professionnelle du ministère du Travail (ci-après la DGEFP)

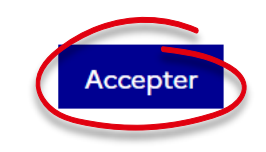

# **Mot de passe oublié**

Si vous avez oublié votre mot de passe, vous pouvez le récupérer avec l'adresse mail utilisée pour votre compte :

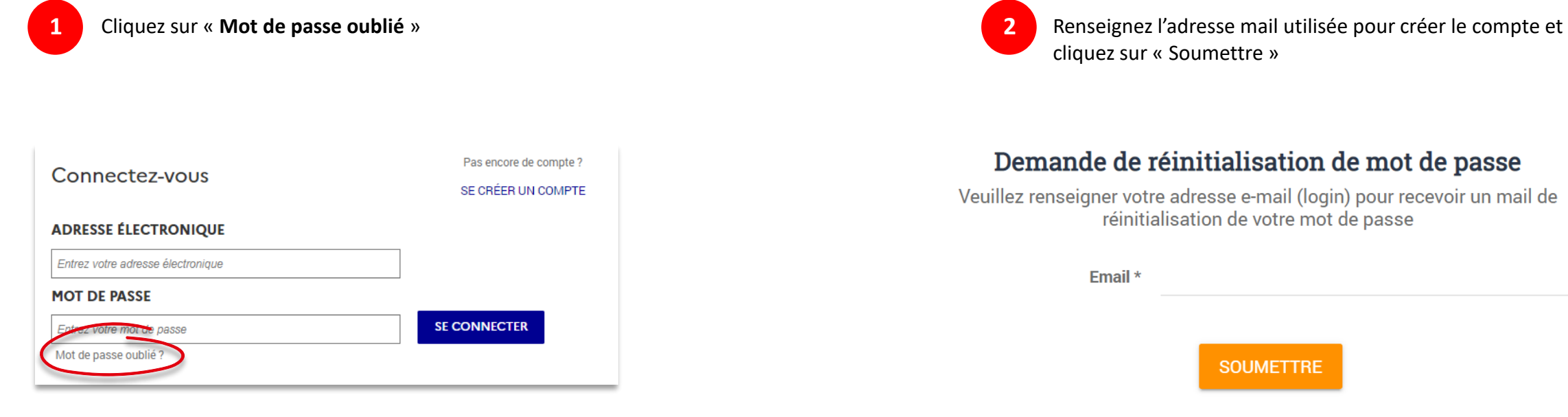

## **Accéder aux informations de son compte**

Vous pouvez à tout moment accéder aux informations de votre compte et modifier votre prénom et nom

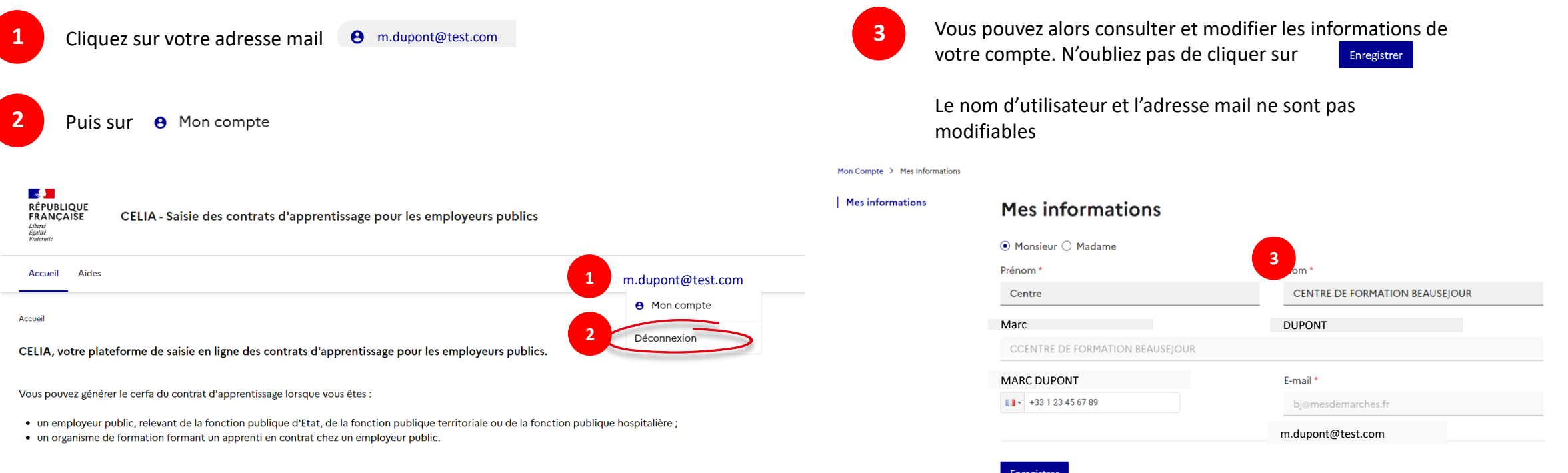

<span id="page-12-0"></span>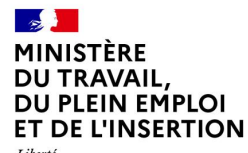

Liberté<br>Égalité<br>Fraternité

# **3. Créer un nouveau contrat**

Une fois connecté sur [celia.emploi.gouv.fr](https://celia.emploi.gouv.fr/), cliquez sur **Accéder maintenant** Cliquez alors sur

+ Nouveau dossier

Mes dossiers > Mon espace

CELIA, votre plateforme de saisie en ligne des contrats d'apprentissage pour les employeurs publics.

Vous pouvez générer le cerfa du contrat d'apprentissage lorsque vous êtes :

- un employeur public, relevant de la fonction publique d'Etat, de la fonction publique territoriale ou de la fonction publique hospitalière ;
- . un organisme de formation formant un apprenti en contrat chez un employeur public.

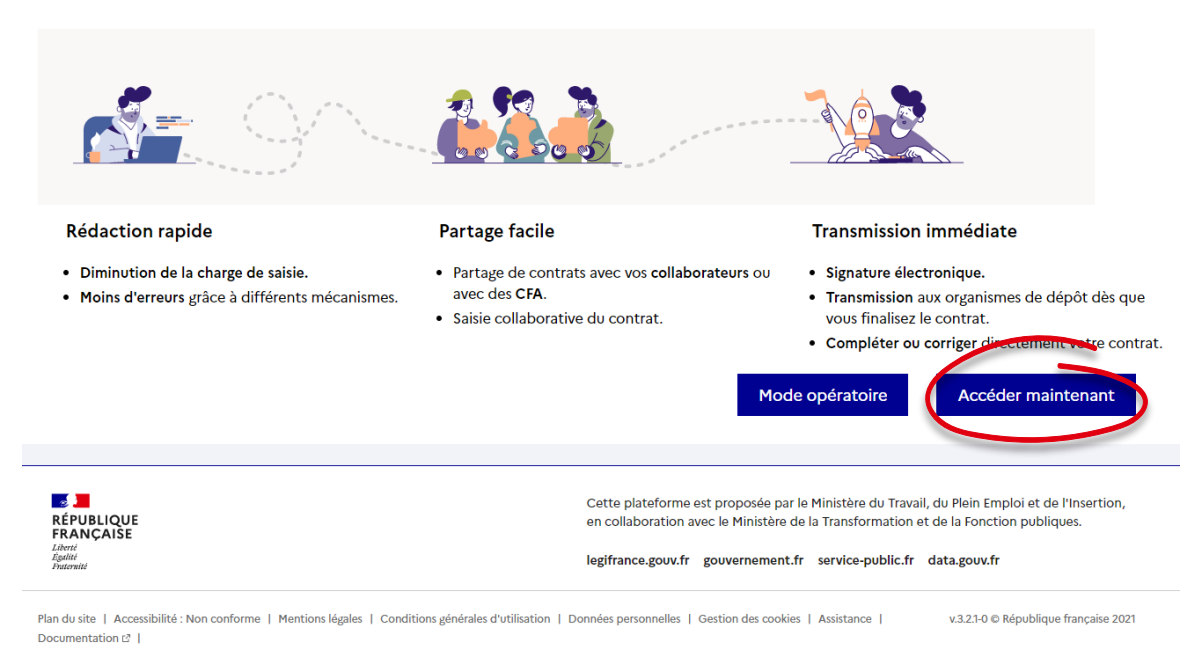

Mon espace Mon espace (10) **D** Paramètres **A** Partager + Nouveau dossie Espaces partagés avec moi v **Nom** Contributeurs Statut Modifié le Actions Dossiers partagés avec moi **MARTIN** jean-françois **Brouillon** 15/02/202 @ **MARTIN** jeff Transmis 30/11/202: 3

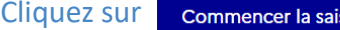

#### Créer un nouveau dossier

Un Dossier est constitué du formulaire de contrat d'apprentissage (ex cerfa) et des pièces jointes associées (la convention de formation et la convention d'aménagement de durée, le cas échéant)

En cliquant sur Créer un dossier, vous accédez au formulaire de saisie du générateur de contrat d'apprentissage pour les employeurs publics. Celui-ci reprend les champs présents dans le "cerfa papier"[7.

La complétude est facilitée car le service reprend les tables présentes dans "la notice du cerfa" d' pour les proposer dans des menus déroulants.

Le formulaire utilise également la base Insee pour effectuer un contrôle réglementaire et s'assurer via son Siret que l'établissement est actif au moment de la conclusion du contrat.

D'autres contrôles réglementaires permettent de s'assurer que la formation est éligible à l'apprentissage, que l'employeur est public, que l'âge de l'apprenti permet bien de réaliser un contrat d'apprentissage, ou encore que la rémunération est conforme aux dispositions légales.

De la même manière, le formulaire propose de pré-compléter les données formation, à partir de la saisie de la donnée Siret ou UAI du CFA, en exploitant pour cela le catalogue de formation collecté par chacun des Carifs, quand la donnée existe.

Pour préparer la complétude du dossier, munissez-vous des éléments suivants qui vous seront demandés :

- · Pour le volet employeur : le n° de Siret, le téléphone et l'adresse mail de contact,
- · Pour le volet maitre d'apprentissage : les nom, prénom et date de naissance
- · Pour le volet apprenti : la date de naissance, l'adresse et le parcours scolaire
- Pour le volet formation : Les nº de Siret/uai du CFA, du code RNCP/diplôme, les dates de formation
- · Pour le contrat : les dates de début et de fin, le n° du contrat initial si avenant
- Pour les pièces justificatives : la convention de formation (seulement si le type de contrat initial ou succession- la rend obligatoire).

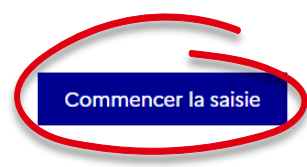

Le dossier est alors créé et une sauvegarde automatique est activée :

**SAUVEGARDE AUTOMATIQUE ACTIVÉE** 

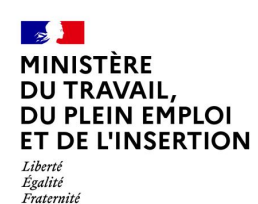

# **Vue d'ensemble d'une page d'un contrat**

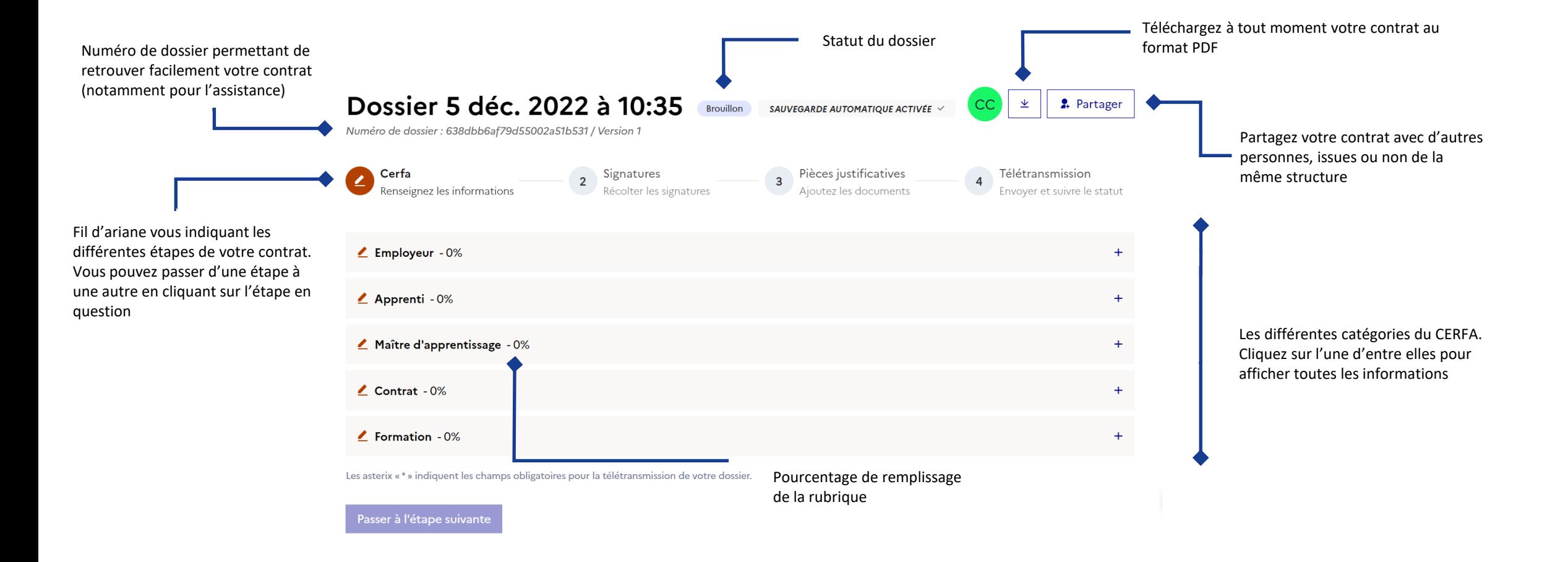

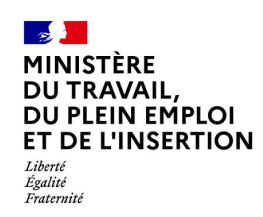

**Rubrique Employeur**

 $\angle$ 

Renseignez les champs de la rubrique Employeur :

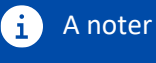

Une fois le SIRET renseigné, les informations de l'établissement se mettent à jour automatiquement.

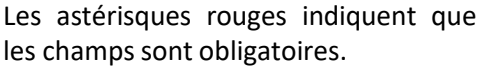

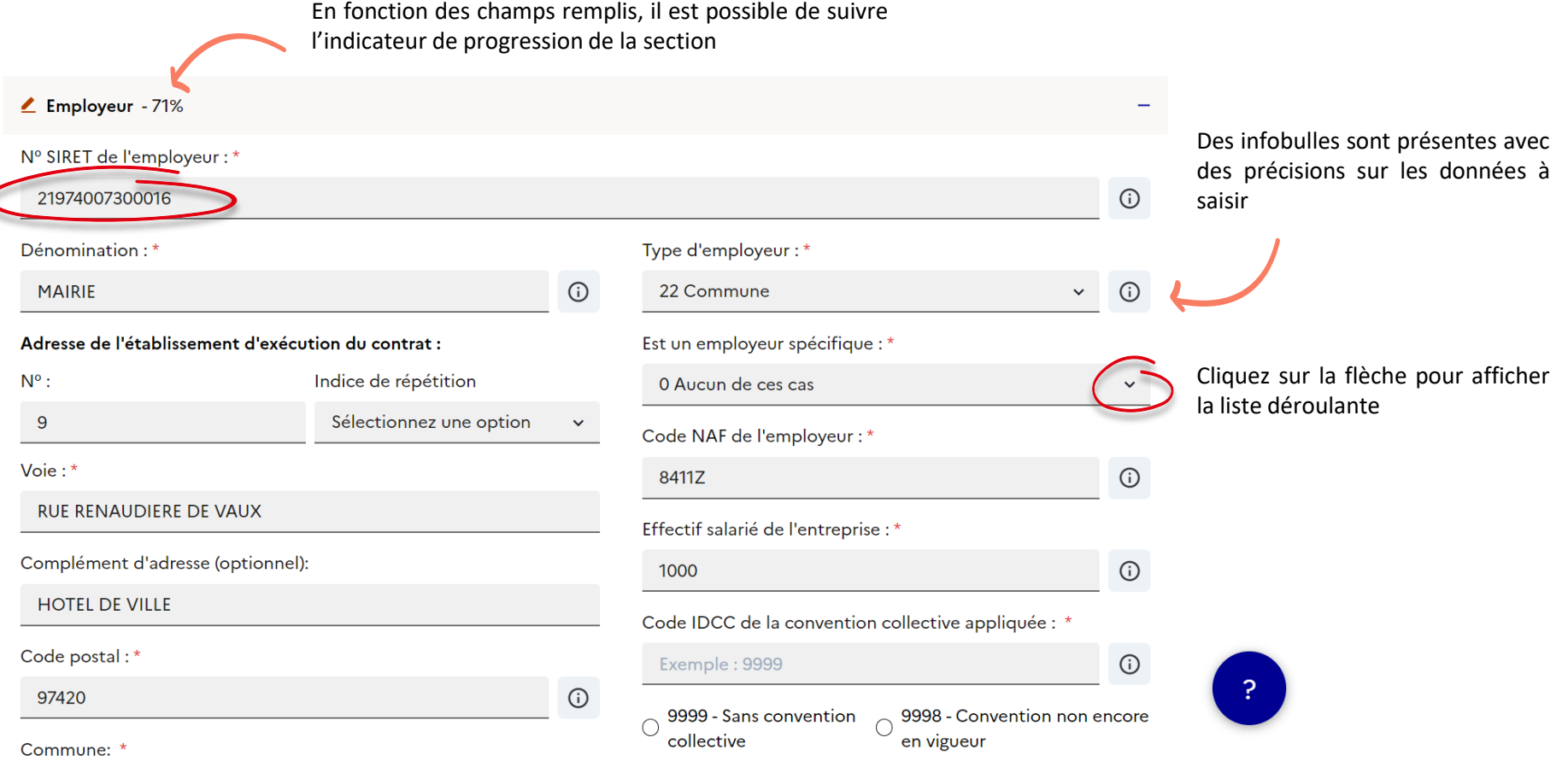

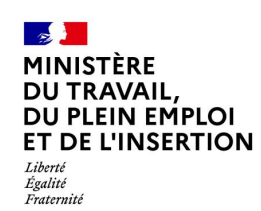

#### **Rubrique Employeur**

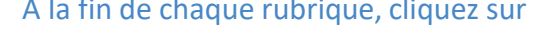

#### Département de l'employeur : \*

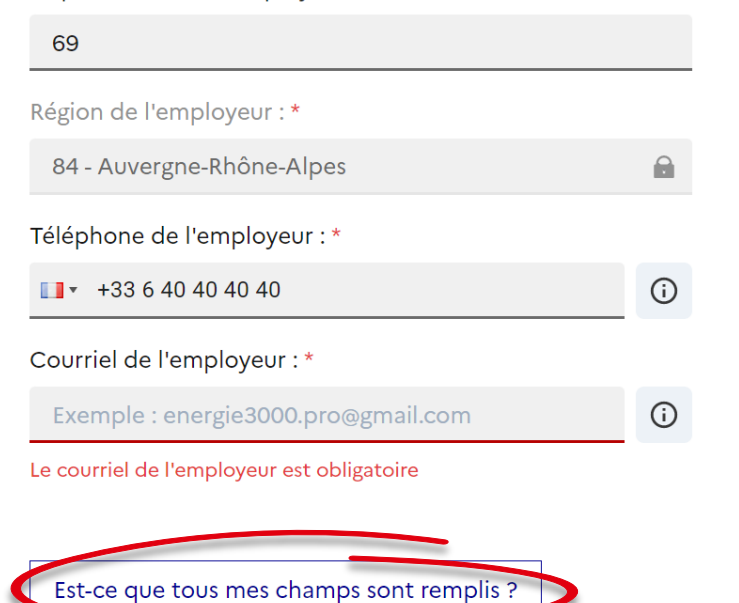

A la chaque rubrique, cliquez sur Est-ce que tous mes champs sont remplis ?<br>
Un contrôle s'effectue alors et vous indique les champs obligatoires qui restent à remplir

3 1 champ(s) non remplis :

> Courriel de l'employeur

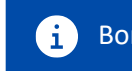

Bon à savoir En cliquant sur le champ non rempli, votre curseur sera automatiquement rapatrié sur le champ correspondant afin de le compléter

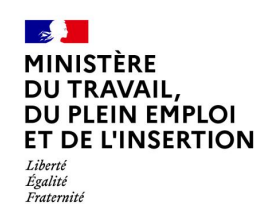

**Rubrique Apprenti**

#### Des contrôles de format sont effectués pour l'email et le téléphone.

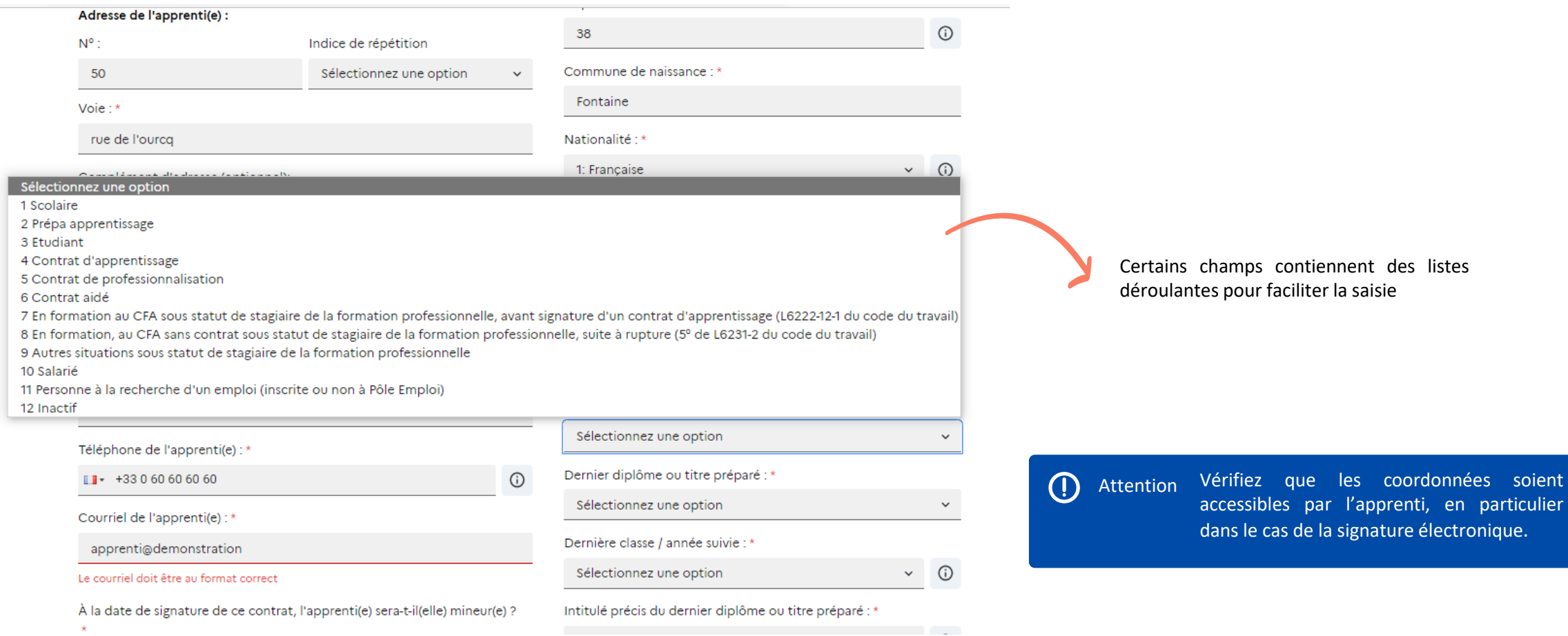

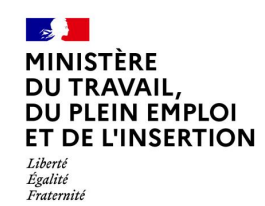

#### **Rubrique Maître d'apprentissage**

Saisissez les informations concernant le ou les maîtres d'apprentissage. N'oubliez pas de cocher l'attestation sur l'honneur.

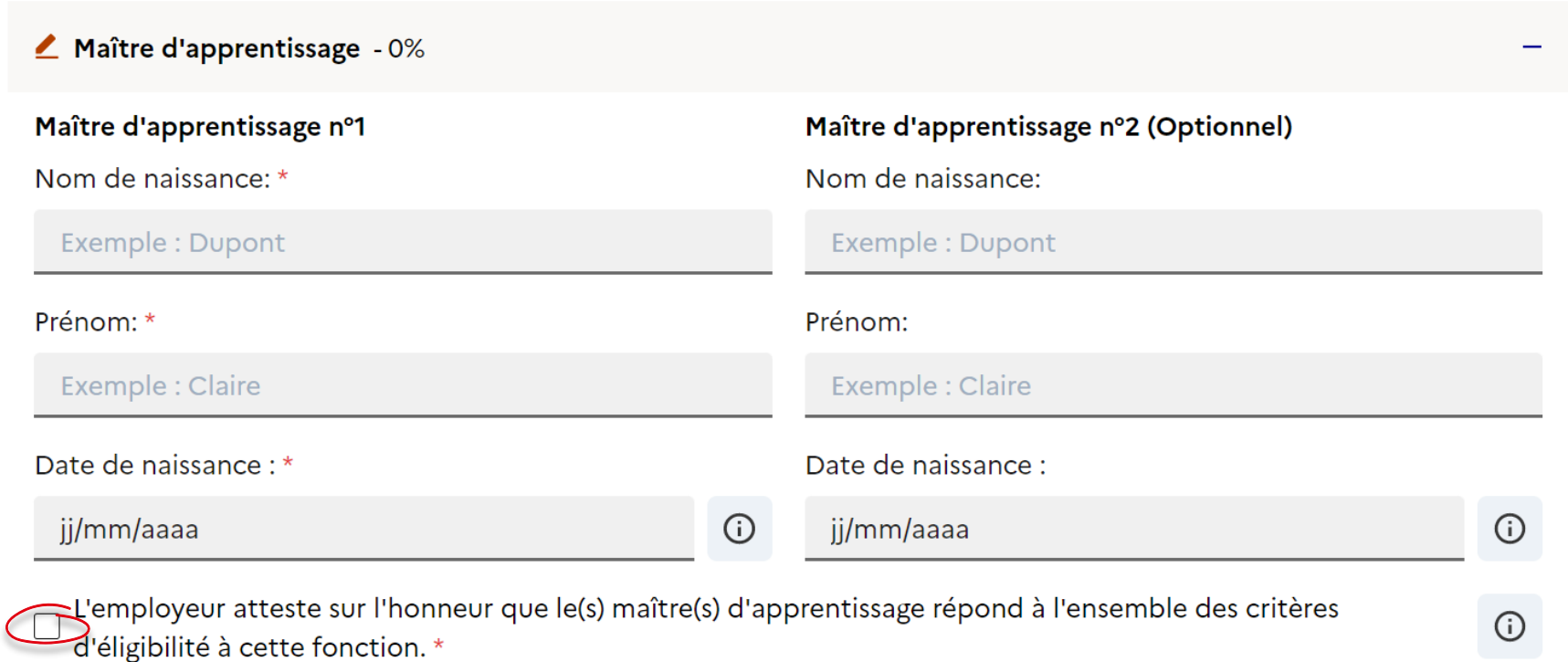

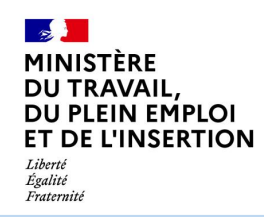

doit

### **Créer un nouveau contrat**

**Rubrique Contrat**

#### Renseignez les champs de la rubrique Contrat :

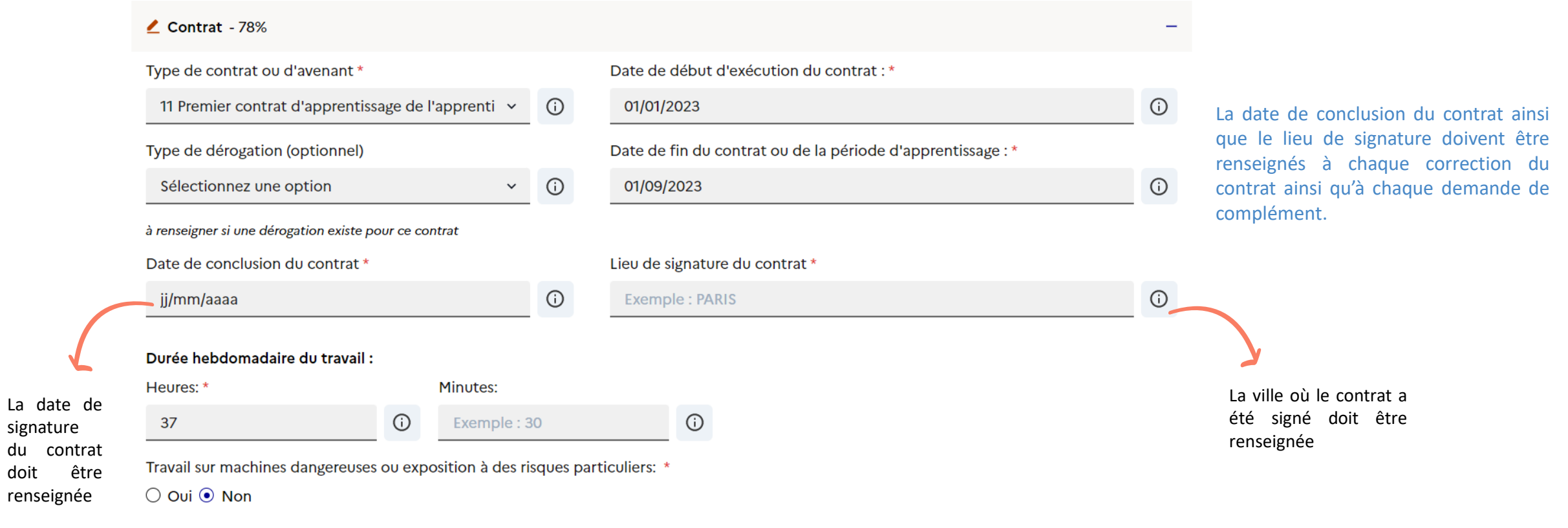

Bon à savoir Des contrôles de cohérences sont effectués sur les dates.

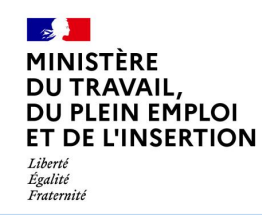

#### **Rubrique Contrat – La rémunération**

Renseignez la rémunération de votre apprenti : la plateforme CELIA génère automatiquement des informations que vous pouvez ensuite modifier

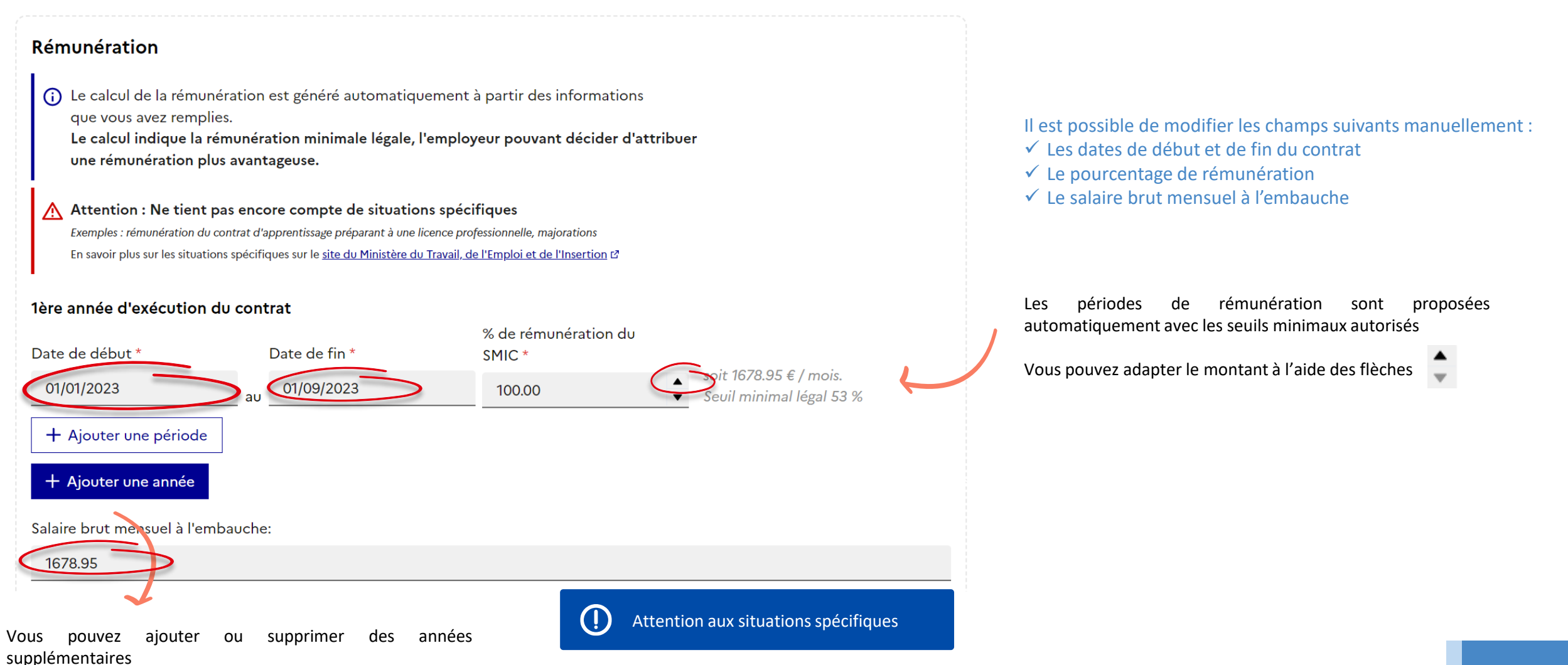

#### Liberté<br>Égalité<br>Fraternité

Une fois le SIRET du CFA renseigné, les informations du CFA se mettent à jour automatiquement telles que l'adresse et le numéro UAI du CFA **A** A noter

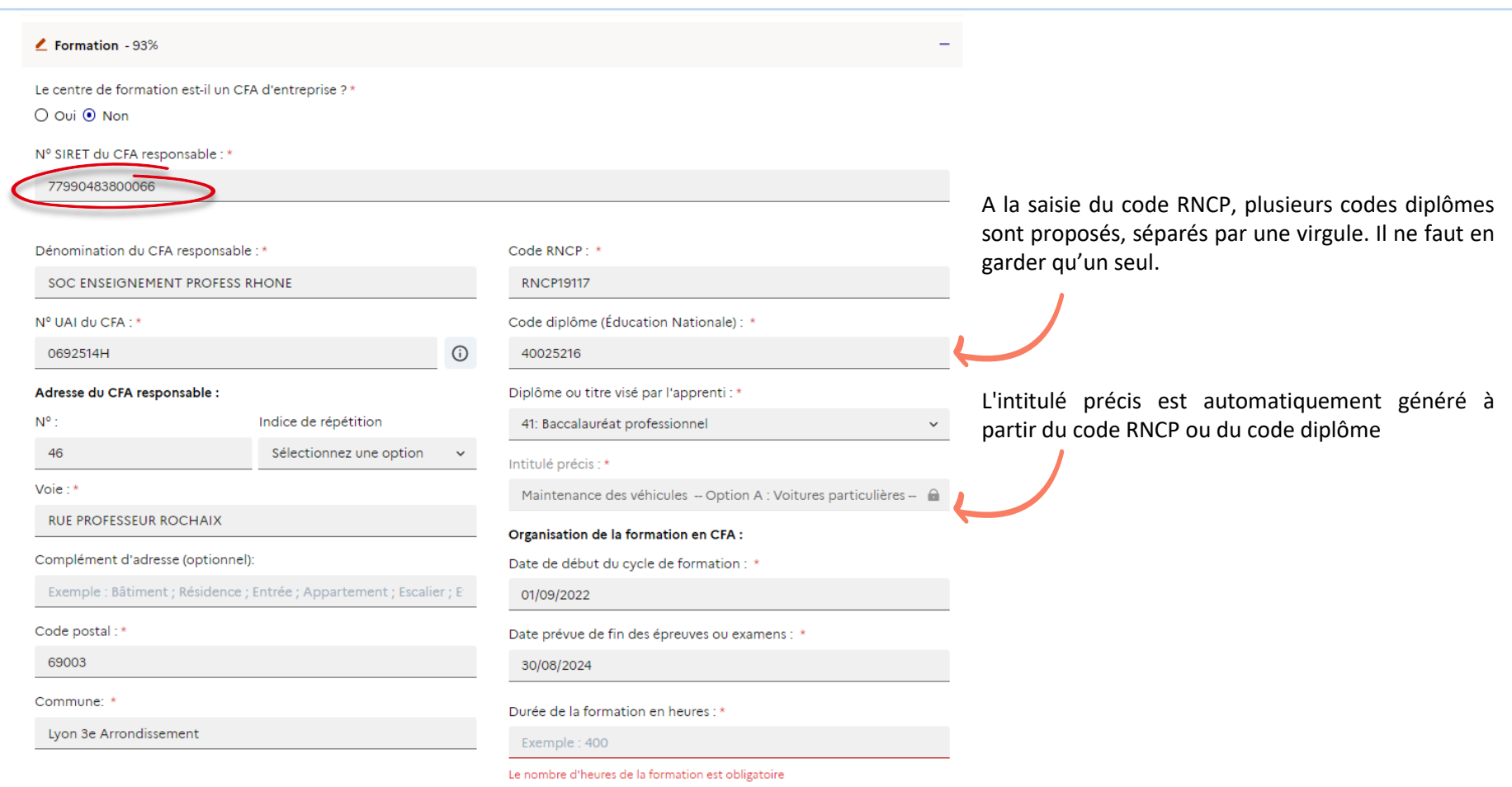

#### Le lieu de formation :

**Créer un nouveau contrat**

**Rubrique Formation**

Le lieu de formation est le même que l'organisme responsable \* O Oui O Non

Est-ce que tous mes champs sont remplis ?

**Valider le CERFA**

Code postal : \*

93290

Commune: \*

Date prévue de fin des épreuves ou examens : \* 31/08/2023 Durée de la formation en heures : \* 400

Une fois toutes les rubriques remplies, cliquez sur **Passer à l'étape suivante** le produit d'Étape « Cerfa » dans le fil d'Ariane passe alors en vert si tous les champs sont correctement renseignés :

![](_page_23_Figure_8.jpeg)

#### Le lieu de formation :

Tremblay-en-France

Le lieu de formation est le même que l'organisme responsable \*

 $\odot$  Oui  $\odot$  Non

![](_page_23_Picture_12.jpeg)

Bon à savoir

Une fois le CERFA validé et jusqu'à la télétransmission du contrat, il est possible de le corriger à tout moment en cliquant sur « Corriger le contrat » situé en bas de l'écran.

<span id="page-24-0"></span>![](_page_24_Picture_0.jpeg)

Égalité Fraternité

# **4. Signer un contrat et ajouter les pièces justificatives**

#### $\sim$ **MINISTÈRE DU TRAVAIL, DU PLEIN EMPLOI** ET DE L'INSERTION Liberté Égalité Fraternité

### **Signer un contrat**

#### **Choix entre signature électronique et signature papier**

Vous êtes à présent dans l'étape Signatures. Vous devez choisir la méthode de signature.

![](_page_25_Figure_4.jpeg)

**Signature papier**

Si vous choisissez la **signature papier :**

![](_page_26_Picture_4.jpeg)

Téléchargez votre contrat en PDF en cliquant sur « Télécharger le contrat » situé en bas à gauche de l'écran puis imprimez-le

#### Ce dossier est finalisé, toute modification devra faire l'objet d'une correction et annulation de signature

Vos prochaines étapes :

1. Imprimer le document pour signatures 2. Recueillez les signatures manuscrites 3. Cliquez sur le bouton « Passer à l'étape suivante »

Pour toute question, consultez la page "Assistance"

![](_page_26_Figure_10.jpeg)

Faites le signer manuellement par tous les signataires

![](_page_26_Figure_12.jpeg)

**3** Une fois les signatures faites, cliquez sur « Passer à l'étape suivante »

![](_page_26_Figure_14.jpeg)

Assurez-vous d'avoir collecté l'ensemble des signatures du contrat avant de cliquer sur le bouton « Passer à l'étape suivante ». Votre DDETS/DR(I)EETS pourra vous demander une preuve de CERFA signé par demande de compléments

![](_page_26_Figure_16.jpeg)

![](_page_27_Picture_0.jpeg)

**Signature électronique**

Si vous choisissez la **signature électronique :**

Vous trouverez à droite les principales étapes.

Renseignez les coordonnées de chaque signataire :

- Employeur
- Apprenti et son représentant légal si l'apprenti est mineur
- CFA

Pour en savoir davantage, vous pouvez consulter le guide dédié à la signature électronique en cliquant Bon à savoir

![](_page_27_Picture_75.jpeg)

![](_page_28_Picture_0.jpeg)

#### **Signature électronique**

![](_page_28_Figure_3.jpeg)

#### **Signature électronique – Suivre l'état des signatures**

Une fois la procédure de signature électronique déclenchée, vous pouvez suivre l'état des signatures.

![](_page_29_Picture_4.jpeg)

![](_page_29_Picture_134.jpeg)

![](_page_29_Picture_6.jpeg)

**3**

Une fois le contrat signé par l'ensemble des signataires, revenez sur CELIA pour ajouter les pièces justificatives et le télétransmettre.

#### $\rightarrow$ **MINISTÈRE DU TRAVAIL, DU PLEIN EMPLOI ET DE L'INSERTION** Liberté Égalité Fraternité

## **Signer le contrat**

#### **Signature électronique – Corriger le contrat**

![](_page_30_Figure_3.jpeg)

A chaque correction du contrat, vous devez à nouveau renseigner la date et le lieu de signature.

La correction d'un contrat a pour conséquence d'annuler la signature  $\mathbf{G}$ A noter électronique. Aussi, après une correction, vous devez de nouveau effectuer la procédure de signature

Fraternité

## **Ajouter des pièces justificatives**

- Pour ajouter la convention de formation, vous avez deux possibilités : **1**
	- ✓ Glisser-déposer le document dans la zone encadrée  $\triangle$
	- $\checkmark$  Cliquer sur le bouton « Ajouter un document » puis téléchargez votre document

Seuls les documents au format PDF sont acceptés, de taille de 10 MB maximum

Attention La convention de formation **signée** par  $\bigcirc$ l'ensemble des parties est obligatoire

A noter En cas d'avenant de type 33 et 34 désignant une prolongation du contrat suite à un échec à l'examen de l'apprenti ou à la reconnaissance de l'apprenti comme travailleur handicapé, vous n'avez pas besoin de déposer de convention de formation

![](_page_31_Figure_8.jpeg)

#### Pièces justificatives

En application de l'article D. 6275-1 du code du travail, l'employeur transmet au plus tard dans les cinq jours qui suivent le début de l'exécution du contrat d'apprentissage, le contrat, la convention de formation et, le cas échéant, la convention tripartite.

#### Convention de formation signée \*

![](_page_31_Picture_12.jpeg)

# **Ajouter des pièces justificatives**

**2**

Fraternité

**3**

![](_page_32_Picture_3.jpeg)

![](_page_32_Picture_4.jpeg)

![](_page_33_Picture_0.jpeg)

Egalité<br>Fraternité

# **5. Partager un dossier ou un espace**

## **Partager un dossier**

Vous pouvez partager vos dossiers avec d'autres personnes, issus de la même structure ou non. Pour partager un dossier et le contrat associé :

**1** Dans votre dossier, cliquez sur le bouton « Partager » situé en haut à droite de votre contrat.

Mes dossiers > Mon espace > Contrat - DUPONT Pierre

![](_page_34_Picture_49.jpeg)

**2**

## **Partager un dossier**

Une pop in s'affiche alors. Saisissez le courriel de la personne que vous souhaitez inviter à collaborer sur votre dossier, le rôle (Gestionnaire / Rédacteur / Lecteur) puis cliquez sur Inviter

#### $\rightarrow$  Partager le dossier

#### 7 Une question sur un rôle ? Consulter la FAQ

![](_page_35_Picture_122.jpeg)

#### Le tableau ci-dessous détaille les rôles :

![](_page_35_Picture_123.jpeg)

## **Partager un dossier**

**3**

La personne que vous avez saisi s'affiche alors dans le tableau. Vous pouvez modifier les droits dans la colonne « Rôle pour le dossier » en cliquant sur le rôle ou supprimer la personne en cliquant sur la croix dans la colonne « Actions »

![](_page_36_Figure_4.jpeg)

**Bon** à savoir

Vous pouvez inviter une personne qui n'a pas encore de compte CELIA, elle sera alors indiquée en tant que « Invité non vérifié » dans la colonne « Utilisateur ». Elle recevra une notification par mail l'invitant à créer un compte dans CELIA.

![](_page_37_Picture_0.jpeg)

## **Partager un dossier**

Vous pouvez retrouver la liste des contributeurs sur chacun de vos dossiers dans « Mon espace » :

![](_page_37_Figure_3.jpeg)

## **Partager un espace**

Vous avez également la possibilité de partager un espace. Un espace regroupe plusieurs dossiers.

![](_page_38_Figure_3.jpeg)

## **Partager un espace**

2<sup>1</sup> Une pop in s'affiche alors. Saisissez le courriel de la personne que vous souhaitez inviter à collaborer sur votre contrat, le rôle (Gestionnaire / Rédacteur / Lecteur) puis cliquez sur Inviter

#### > Partager l'accès à votre espace

#### (?) Une question sur un rôle ? Consulter la FAQ

![](_page_39_Picture_131.jpeg)

#### Le tableau ci-dessous détaille les rôles pour un espace partagé avec moi :

![](_page_39_Picture_132.jpeg)

### **Partager un espace**

**3** La personne que vous avez saisi s'affiche alors dans le tableau. Vous pouvez modifier les droits dans la colonne « Rôle pour le dossier » en cliquant sur le rôle ou supprimer la personne en cliquant sur la croix dans la colonne « Actions »

![](_page_40_Figure_4.jpeg)

![](_page_40_Picture_5.jpeg)

Vous pouvez inviter une personne qui n'a pas encore de compte CELIA, elle sera alors indiquée en tant que « Invité non vérifié » dans la colonne « Utilisateur ». Elle recevra une notification par mail l'invitant à créer un compte dans CELIA.

#### $\mathbb{R}$ **MINISTÈRE** DU TRAVAIL, **DU PLEIN EMPLOI ET DE L'INSERTION** Liberté Égalité

Fraternité

## **Consulter les dossiers et espaces partagés avec moi**

Dans « Mon espace », vous pouvez consulter :

- Les espaces partagés avec moi
- Les dossiers partagés avec moi

![](_page_41_Picture_5.jpeg)

<span id="page-42-0"></span>![](_page_42_Picture_0.jpeg)

Égalité Fraternit

# **6. Suivre l'avancement d'un contrat et modifier un contrat suite à une demande de complément**

![](_page_43_Picture_0.jpeg)

## **Suivre l'avancement d'un contrat**

Vous pouvez suivre l'avancement de vos contrats à tout moment dans « Mon espace», colonne « Statut »

![](_page_43_Figure_3.jpeg)

![](_page_44_Picture_0.jpeg)

## **Suivre l'avancement d'un contrat**

Retrouvez également le statut en cliquant sur un contrat à l'étape 4 « Télétransmission » (i) : si le dossier a été déposé, vous y retrouverez une confirmation (ii).

![](_page_44_Picture_3.jpeg)

*V* Télécharger le contrat

![](_page_45_Picture_0.jpeg)

## **Suivre l'avancement d'un contrat**

**Les statuts**

Vous trouverez ci-dessous les différents statuts possibles pour un dossier ainsi que leur enchaînement.

#### Signature papier

![](_page_45_Figure_5.jpeg)

#### Signature électronique

![](_page_45_Figure_7.jpeg)

![](_page_46_Picture_0.jpeg)

# **Modifier un contrat suite à une demande de complément**

Une fois le dossier transmis, il est instruit par le service de l'Etat en charge de l'instruction de votre dossier. Après instruction, comme indiqué dans le schéma précédent, le dossier peut être soit déposé, non déposable ou en attente de complément. Un email vous est alors envoyé.

Le statut « En attente de complément » (1) indique que des compléments sont demandés par l'agent. Vous retrouvez dans le contrat les modifications demandées (2). Vous pourrez alors modifier le contrat en cliquant sur « Modifier » (3). Le dossier sera alors au statut « Brouillon ».

![](_page_46_Figure_4.jpeg)

![](_page_46_Picture_5.jpeg)

<span id="page-47-0"></span>![](_page_47_Picture_0.jpeg)

Liberté<br>Égalité<br>Fraternité

# **7. Contacts**

![](_page_48_Picture_0.jpeg)

## **Ressources complémentaires**

Si vous avez des questions, vous avez accès à des ressources complémentaires en cliquant sur le bouton « ? » présent en bas à droite de tous les écrans de l'application CELIA. Une popin s'affiche alors avec le lien vers la [Foire Aux Questions](https://celia.emploi.gouv.fr/assistance/faq) et les coordonnées de l'Assistance.

![](_page_48_Figure_3.jpeg)

![](_page_48_Picture_4.jpeg)

![](_page_49_Picture_0.jpeg)

# **CONTACT**

![](_page_49_Picture_2.jpeg)

<https://celia.emploi.gouv.fr/>

#### Pour la gestion administrative de vos dossiers

Contactez votre DDETS / DDETSPP / DR(I)EETS / DGCOPOP : retrouvez l'annuaire en cliquant [ici](https://assistance.emploi.gouv.fr/confluence/pages/viewpage.action?pageId=8166152)

#### Pour le service d'assistance technique

Vous pouvez renseigner le formulaire de contrat via le [portail de l'assistance](https://assistance.emploi.gouv.fr/jira/servicedesk/customer/portal/17/user/login?destination=portal%2F17) ou composer le numéro vert ci-dessous du lundi au vendredi, de 9h à 18h, sans interruption

D N°Vert 0 805 032 430

#### Sites internet

Site du Ministère du Travail - Portail d'Information Emploi et Formation : [https://travail-emploi.gouv.fr](https://travail-emploi.gouv.fr/)

Précis de l'apprentissage : https://travail-emploi.gouv.fr/demarches-ressources[documentaires/documentation-et-publications-officielles/guides/precis-apprentissage](https://travail-emploi.gouv.fr/demarches-ressources-documentaires/documentation-et-publications-officielles/guides/precis-apprentissage)